#### 【メールアカウントの申請】

「教育ネットひむかインフォメーション」の「ひむかの利用申請について」より「個人用メール アカウント利用申請書」をダウンロードし、申請する。申請に当たっては、返信用封筒(宛先には 所属長を記入し、切手を貼ること)を同封して郵送すること。利用承認書が届くまでには、申請後 2週間程度を要する。利用承認書は、メール接続設定に必要な個人情報が記入されているので、他 人に見られることなく厳重に管理すること。

#### 【ひむかWebメール】

「ひむかWebメールシステム」(専用 のソフトが不要でブラウザでメールが利用 できるサービス)の利用は、「教育ネット ひむかインフォメーション」の「ひむか Webメール」から行う。

「ひむかWebメールシステムログイン

画面」より、発行されたアカウント(またはニックネーム)とパスワードを入力することで、どこ からでも利用できる。

### 【ひむかメールセキュリティ】

「ひむかWebメールシステム」や教育ネットひむかの「ひむかメールセキュリティ」より、誤 送信防止機能やスパムメール対策機能などを利用できる。誤送信防止機能は、メール送信操作後、

5~10分間メールの送信を保留する機能で、その間であれば、 送信操作したメールを削除することが可能である。また、すぐに 送信する機能もある。

スパムメール対策機能は、スパムメール(迷惑メール)と判定されたメールを確認したりメール の差出人をブラックリストに登録したり、スパム判定から信頼できるメールを除外したりすること ができる機能である。

## 【ファイル転送サービス】

ひむかメールの添付ファイルでは、送信できない大きなサイ ズのファイル(最大500MB)を送信することができる。

「ファイル転送サービス」のバナーからログイン画面に入り、自身の教育ネットひむかメールア カウントのIDかニックネームとパスワードを入力することで利用できる。

# 問い合わせは、

県教育研修センター教育情報支援担当(0985-31-4865)まで。

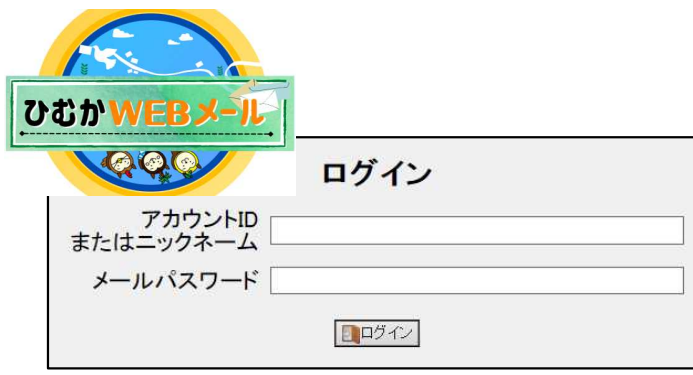

【ひむかWebメールシステムログイン画面】

‴

 $\geq$ ファイル転送サービス

ひむかメールセキュリティ